PARTICIPATION PROJECT INSTRUCTIONS: MICROSOFT ACCESS

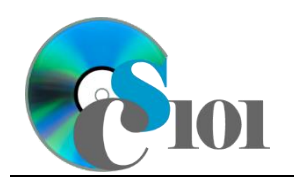

### Access Basics WV Senate Problem

# **Topics**

- Add, edit, and delete records
- Use Datasheet and Design views for tables
- Use Datasheet, Design, and SQL views for queries
- View query results
- View forms
- View reports
- Compact and repair the database

# **Background Information**

This project includes information on West Virginia Senate elections from 2000 to 2014.

### **Instructions**

**IMPORTANT:** This assignment requires the Windows version of Microsoft Office.

**IMPORTANT:** Complete the steps below in the order they are given. Completing the steps out of order may complicate the assignment or result in an incorrect result.

- 1. Download and extract the provided Data Files ZIP file. It contains the following file for use in this assignment:
	- a. **senate\_ppab\_wvsp.accdb** Information on West Virginia Senate elections [1]–[5].

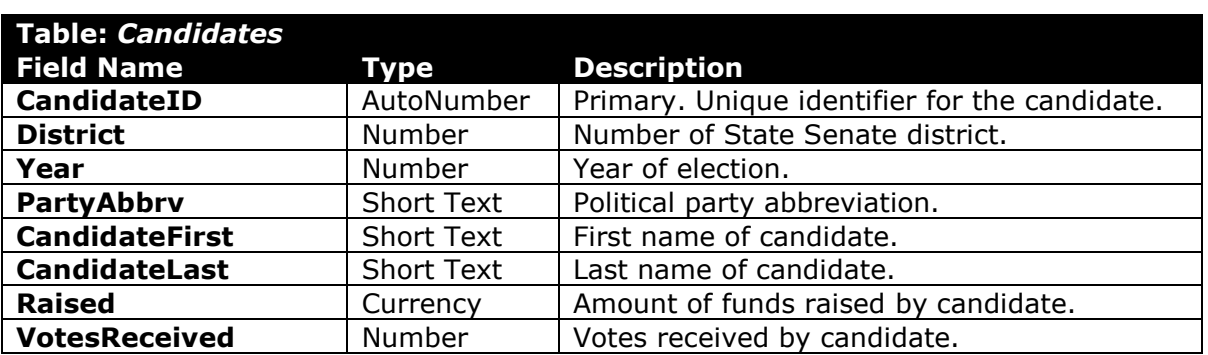

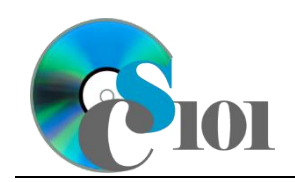

### Access Basics WV Senate Problem

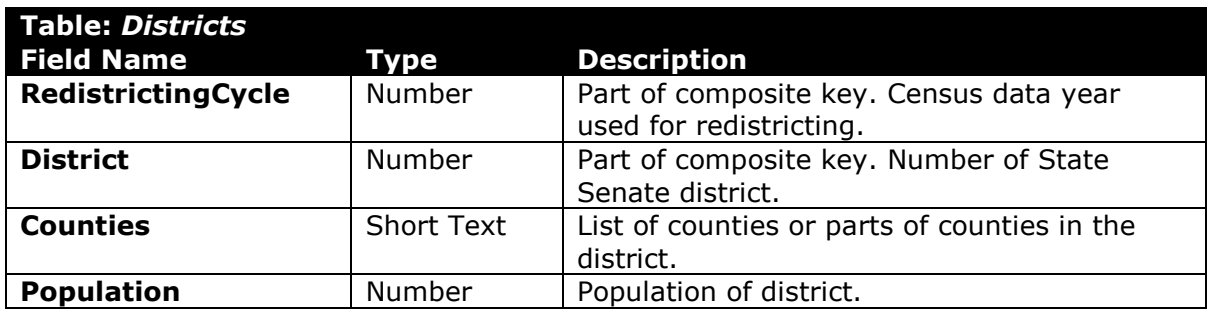

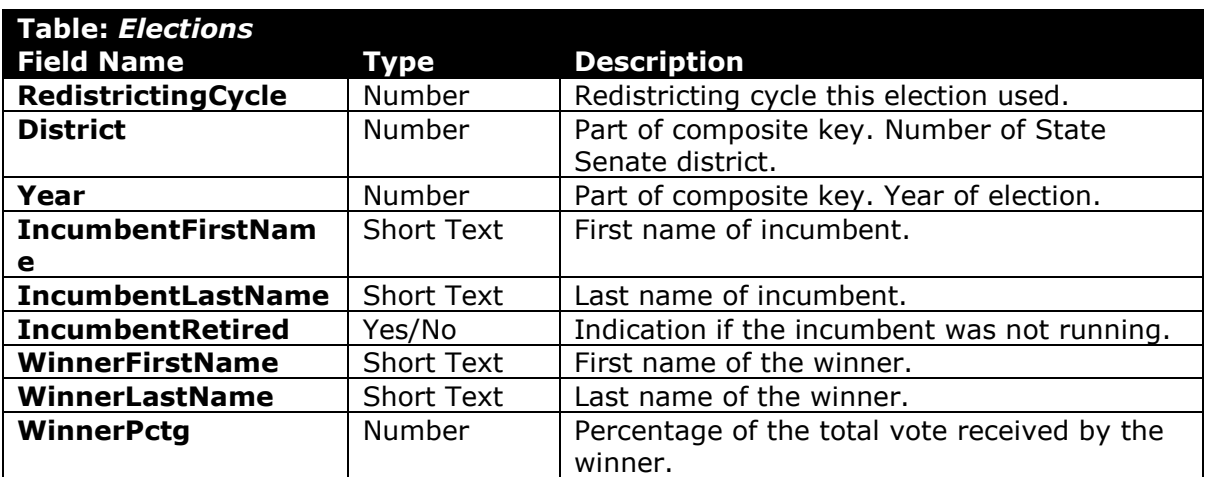

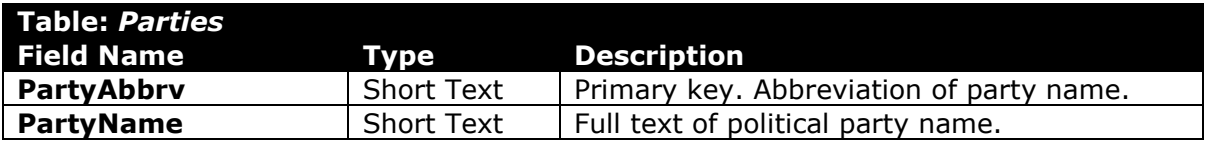

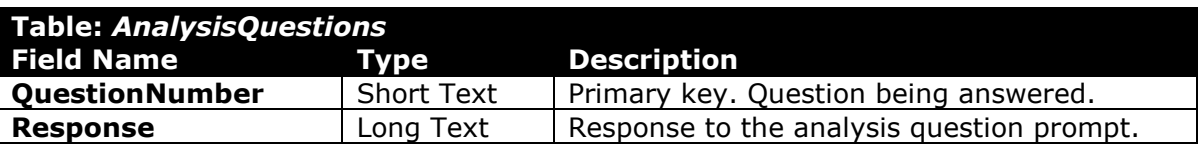

2. Open the **senate\_ppab\_wvsp.accdb** database in Microsoft Access.

PARTICIPATION PROJECT INSTRUCTIONS: MICROSOFT ACCESS

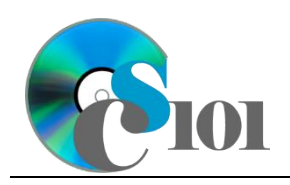

Access Basics WV Senate Problem

#### **Add, edit, and delete records / Use Datasheet and Design views for tables**

- 3. We need to add some additional records to the *Parties* table.
	- a. Enter records for all parties below.

**HINT:** The *Parties* table will contain 11 records.

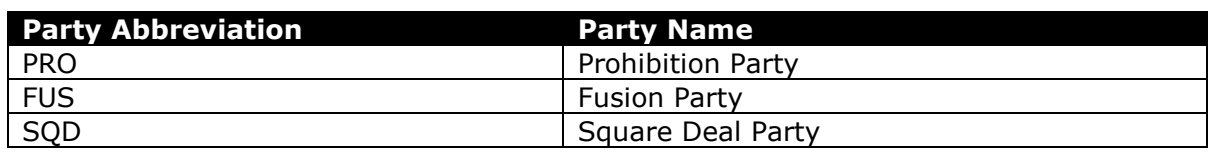

- 4. We wish to modify records in the *Candidates* table.
	- a. Change Shirley Love's first name to  $Mr.$  Shirley for the 2000 and 2004 elections.
	- b. Change Jeff Kessler's party to Mountain Party for the 2008 election.
	- c. Attempt to change Walter Bish's district to 100 for the 2000 election. You will be unable to complete the change because it would violate referential integrity.
- 5. We wish to delete records from the *Parties* table.
	- a. Delete the record for the Square Deal Party.
	- b. Attempt to delete the record for the Mountain Party. You will be unable to complete the deletion because it would violate referential integrity.
- 6. Each table contains several fields, each with its own properties. Open the following tables in Design View and look at the properties for each field:
	- a. *AnalysisQuestions*
	- b. *Candidates*
	- c. *Districts*
	- d. *Elections*
	- e. *Parties*

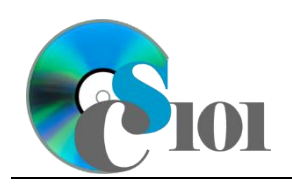

Access Basics WV Senate Problem

#### **Use Datasheet, Design, and SQL views for queries / View query results**

- 7. Queries are used to extract information from a database. Open the following queries in Design View and look at how the queries are designed, then run each query to view its results:
	- a. *CandidatesQuery*
	- b. *WinnersQuery*
	- c. *DistrictsQuery*
	- d. *PluralityWinnersQuery*
	- e. *SelfFundedWriteInQuery*
	- f. *CandidatesFieldedQuery*

#### **View forms**

- 8. Forms provide a user-friendly way to edit data. Open the following forms, then look at them in Layout View:
	- a. *PartyData*
	- b. *PartyCandidateData*, a subform associated with *PartyData*

#### **View reports**

- 9. Reports provide a structured way to view the contents of tables or results of queries. Open the following report, then look at it in Layout View:
	- *a. SelfFundedCandidates*

#### **Compact and repair the database**

10. Run the Compact and Repair Database utility on your database. Ignore any errors you receive when running the utility

### **Grading Rubric**

This assignment is worth 8 points. It will be graded by your instructor using this rubric:

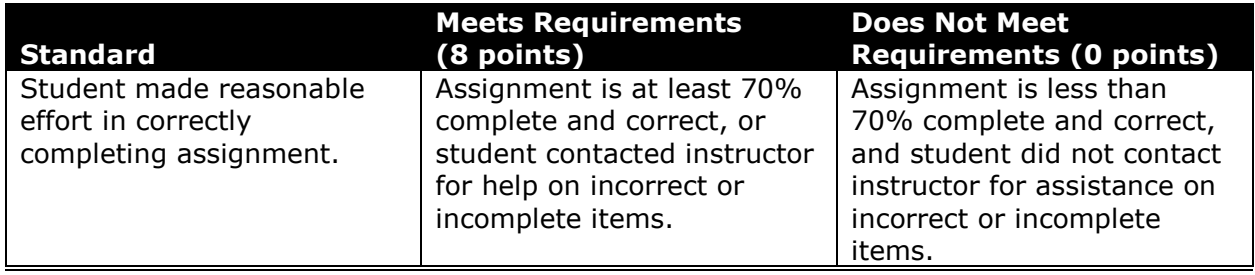

Introduction to Computer Applications West Virginia University

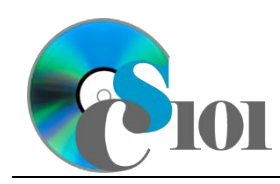

Access Basics WV Senate Problem

This rubric will be used for peer evaluation of this assignment:

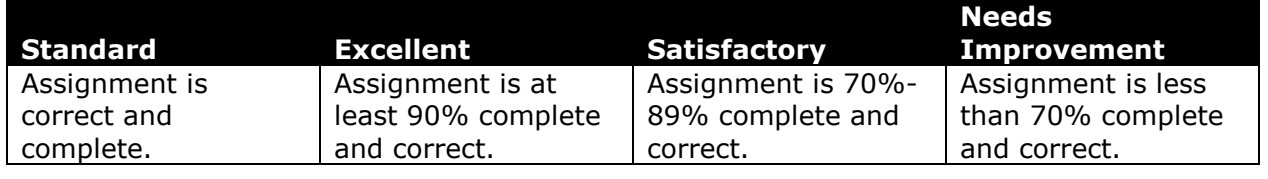

### **References**

- [1] D. E. Holmes, *West Virginia Blue Book 1999*, vol. 81. Charleston, West Virginia: West Virginia Legislature, 1999.
- [2] D. E. Holmes, *West Virginia Blue Book 2008*, vol. 90. Charleston, West Virginia: West Virginia Legislature, 2008.
- [3] D. E. Holmes, *West Virginia Blue Book 2012*, vol. 90. Charleston, West Virginia: West Virginia Legislature, 2012. Available: *http://www.legis.state.wv.us/legisdocs/2012/bluebook/bluebook2012.pdf*.
- [4] "Elections History & Data," *West Virginia Secretary of State*. Available: *http://www.sos.wv.gov/elections/history/Pages/default.aspx*.
- [5] "Campaign Finance Reporting System," *West Virginia Secretary of State*. Available: *http://cfrs.wvsos.com/#/home*.